## **How to Find Education Materials through myUHN Patient Portal (Web Version)**

In this guide, you will learn **how to find patient educational materials** assigned to you by your care provider through your myUHN Patient Portal account.

1) Log in to your myUHN Patient Portal account using your **username and password**.

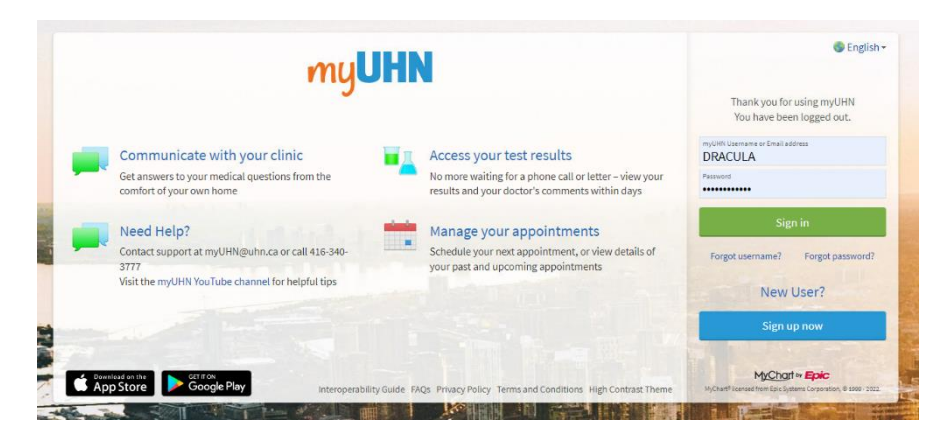

- 2) After logging in, you will see your home page. Click **Menu** to navigate to other sections.
- 3) To find educational material assigned to you, click **Menu** and use the scroll bar to find **Patient Education** in the Resources section. You will be taken to a new page.

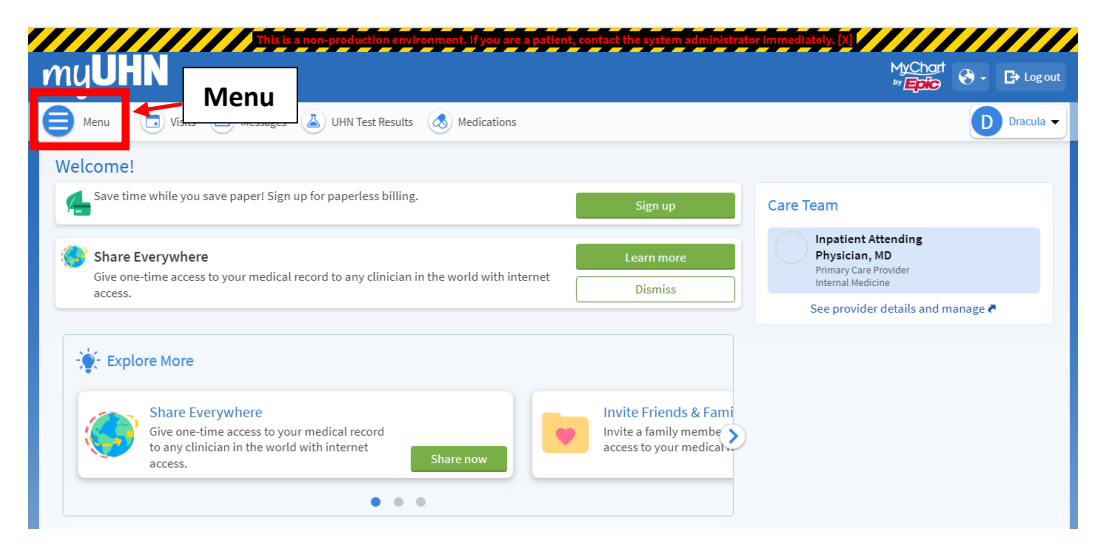

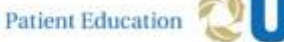

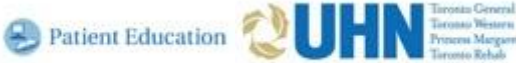

Clicking **Menu** will open a panel with a list of categories and subcategories.

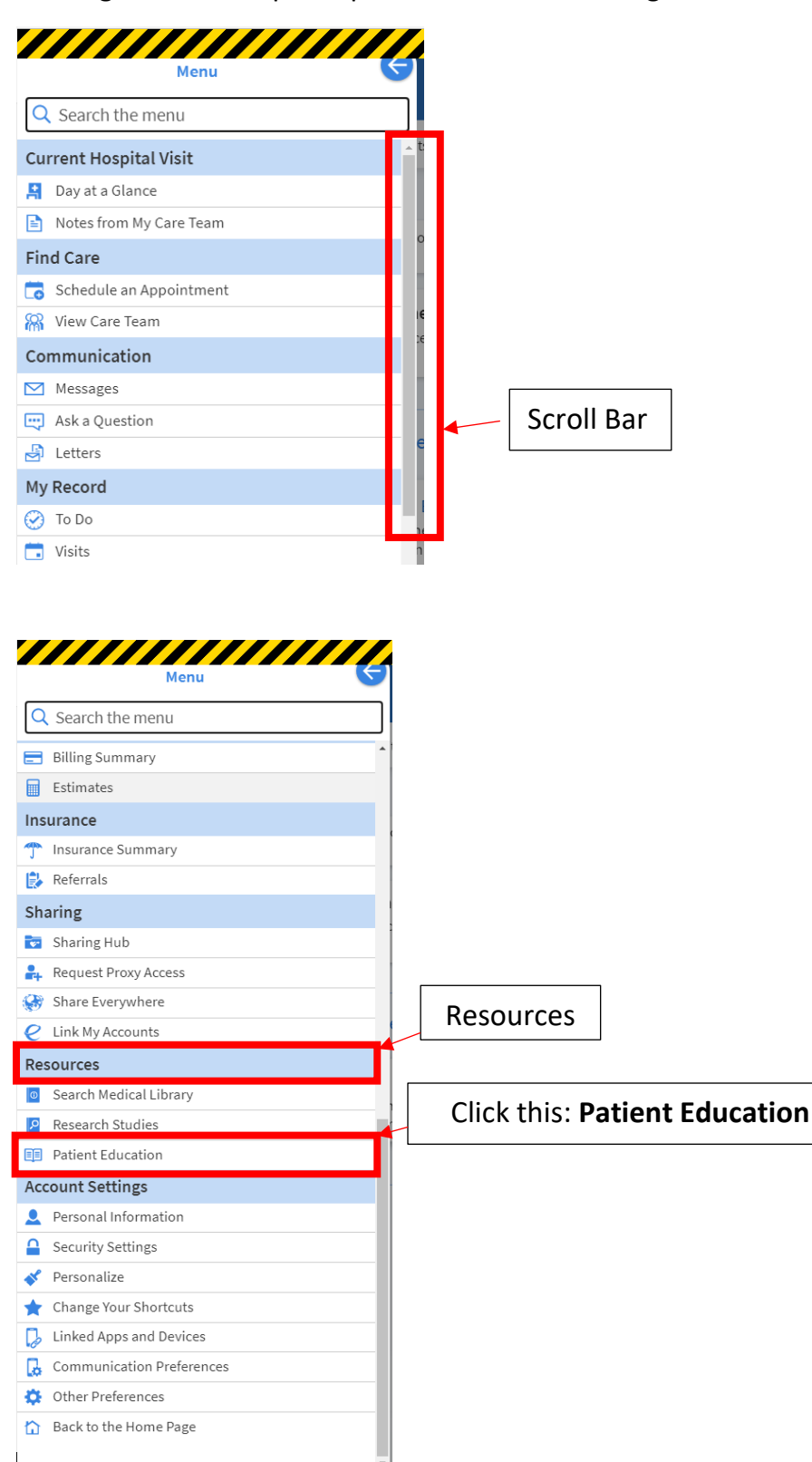

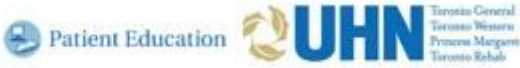

You can also use the **search bar** at the top of the Menu. Type **Education** into the search bar and click on the Patient Education result below.

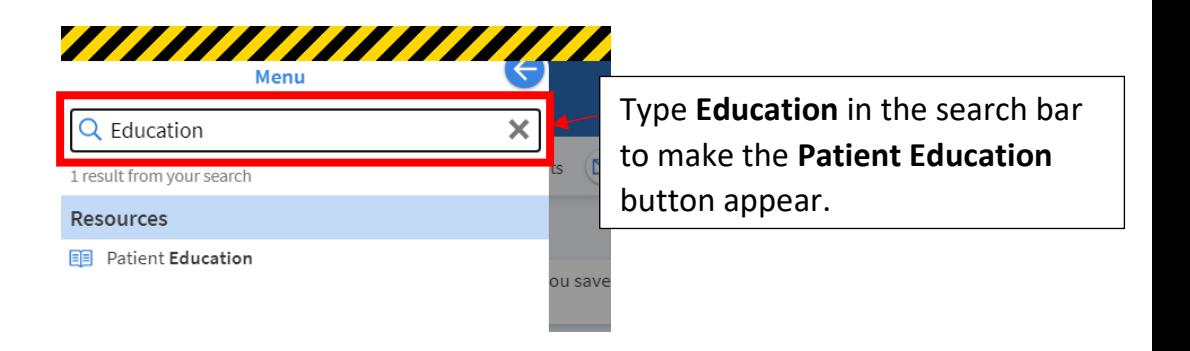

4) On the **Patient Education page**, you can view the education materials assigned to you. You can open any material by clicking the **Open education** button below the education resource.

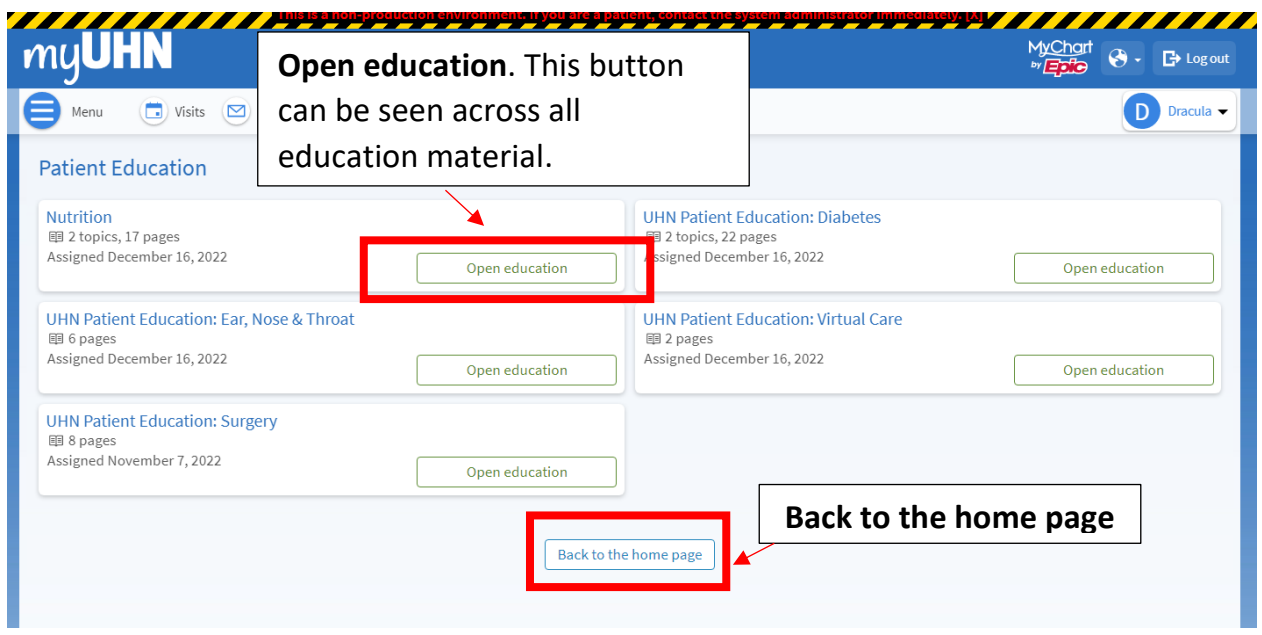

You can go back to the home page by clicking on the **Back to the home page** button at the bottom of the screen.

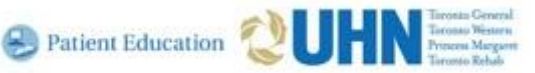

5) When you open an education resource, you will see the list of pages for this item. You can click on each page to see more information.

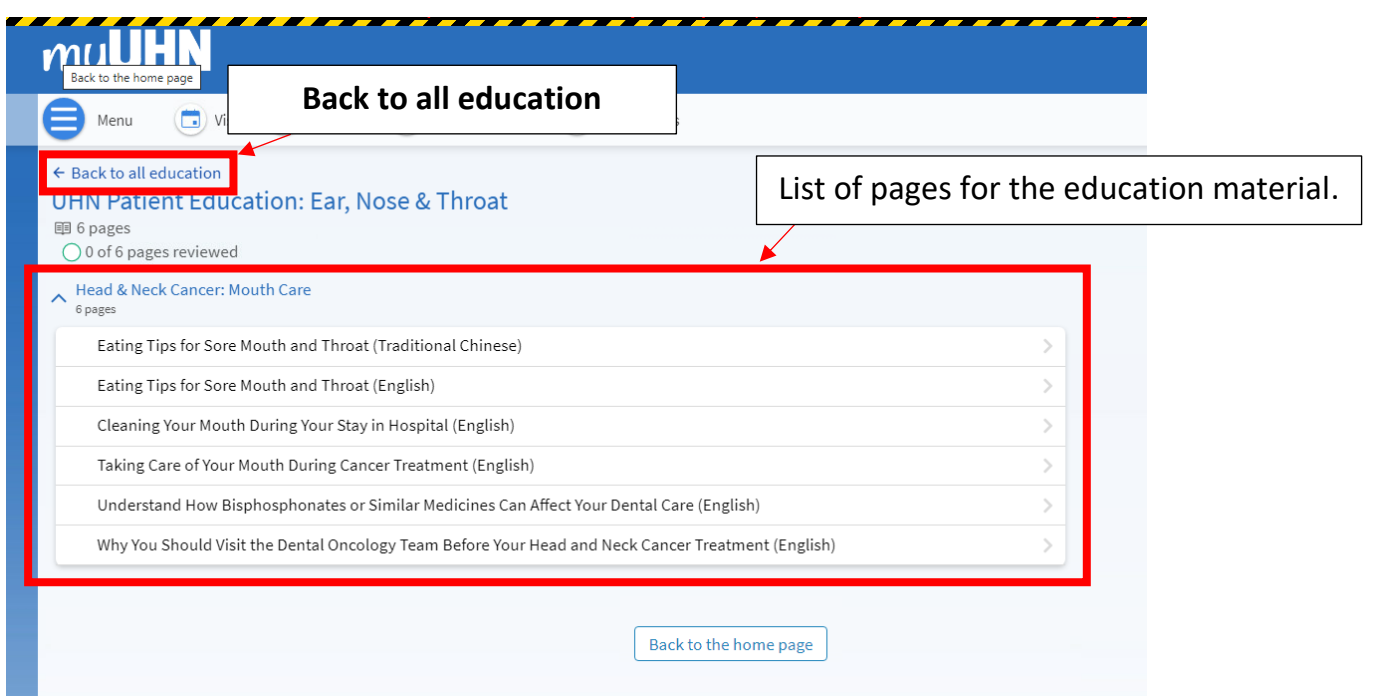

You can also return to the assigned education materials by clicking **Back to all**

## **education**.

6) After selecting a page, you will see an overview of the information. Click the **title** of the resource to view the full version.

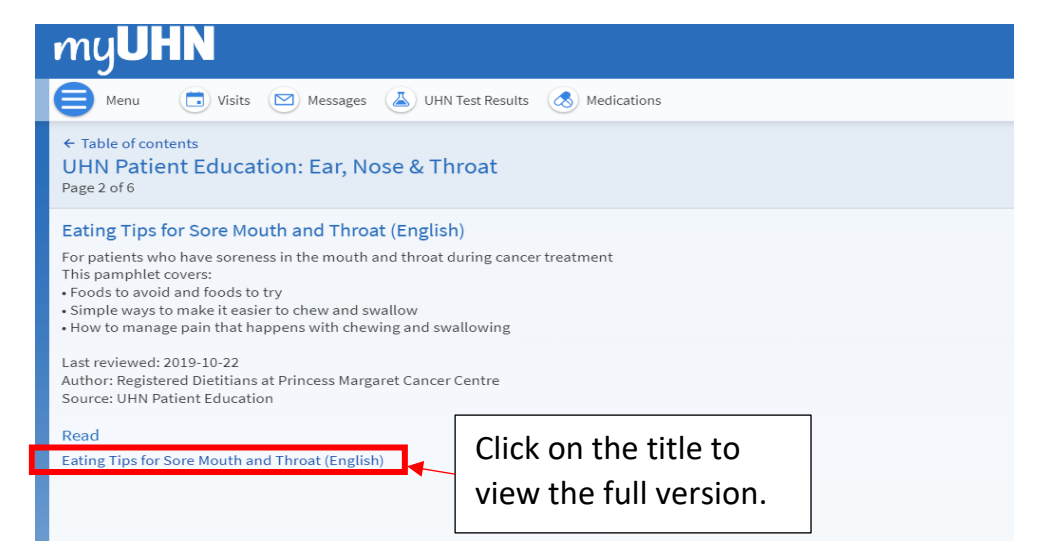

**D** Patient Education

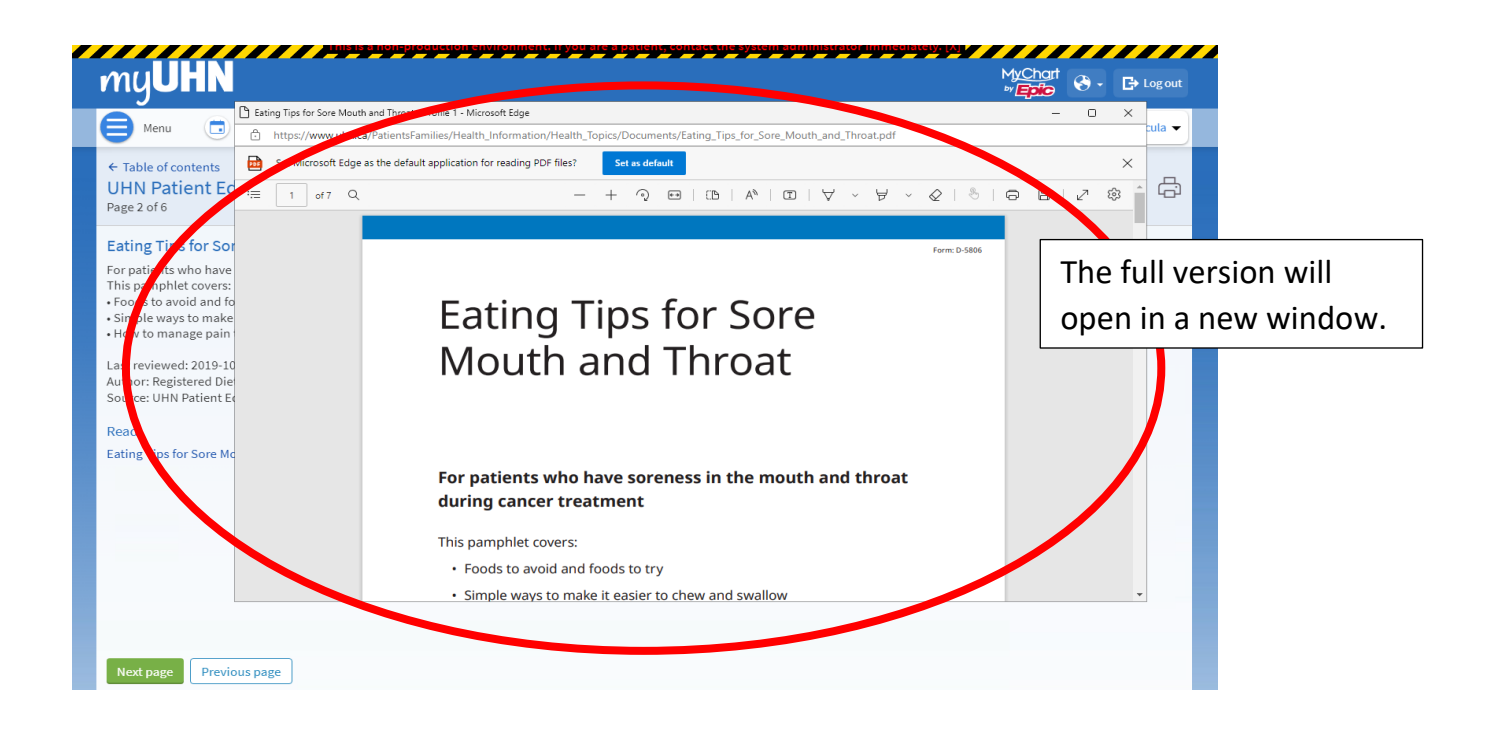

This is how the full version will appear when you click on the title.

## **Who can I contact for help?**

If you need help navigating myUHN Patient Portal or have any questions, please contact the myUHN Support Team.

**Phone:** 416 340 3777 **Email:** [myUHN@uhn.ca](mailto:myUHN@uhn.ca) **Hours:** Monday – Friday, 9:00 am to 5:00 pm

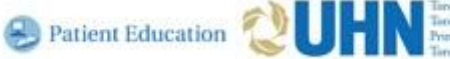